## **How To Export Primary Accounts via Import Primary Accounts Screen**

Here are the steps on how to export primary accounts via Import Accounts screen:

- 1. From **General Ledger**, click **Segments Accounts** menu under setup group.
- 2. Click **Import Primary** toolbar button to open **Import Primary Accounts** screen
- 3. Select the template of the primary accounts you want to export from the **Select a Company Type** panel.
- 4. Click **Export** button.

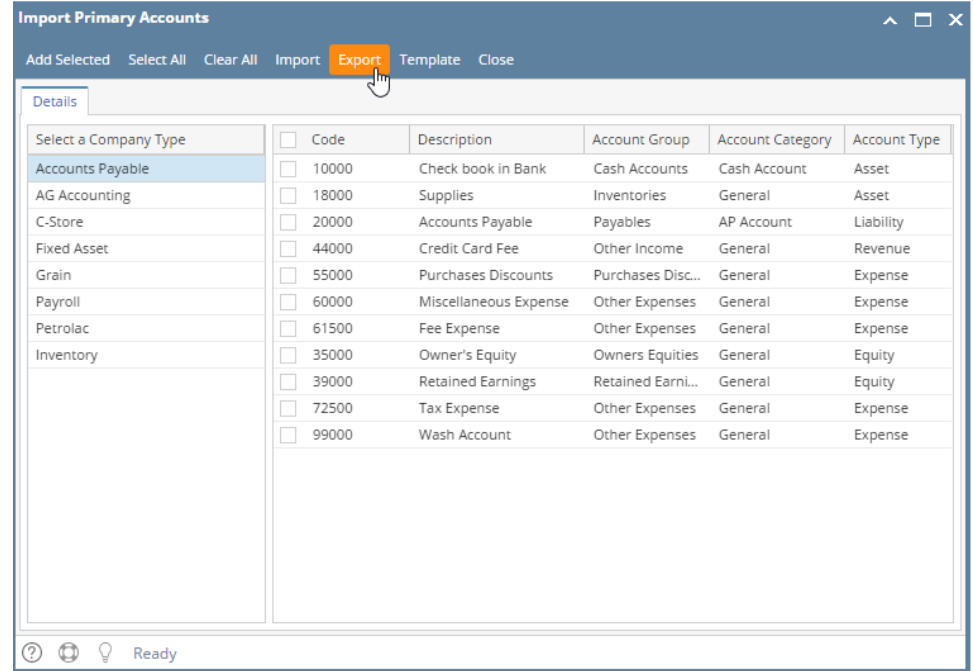

- 5. A file will be downloaded on your local pc on the location set for your downloads.
- 6. After exporting process is finished, a message will prompt. Click **OK** to complete the process.